To complete the Grant Report, Grantees need to go to the CFNEIA or local affiliate website [\(http://www.cfneia.org/\)](http://www.cfneia.org/) and Click on "Grants" at the top of the page (highlighted below) and this will take you to the page shown below. You will then need to click on the "Grant Account Login" link (circled in red below).

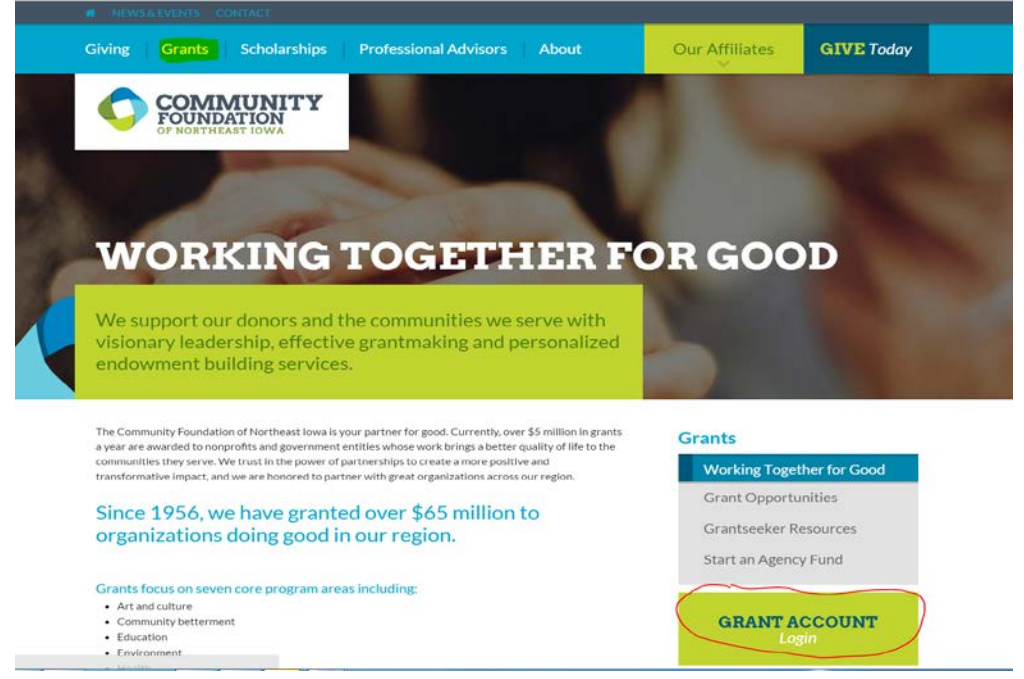

This will take you to the Log In page of the online grant system (shown below). You will need to log-in with the account's email and password. If you do not know this information, or don't remember it, please you call our office at 319-287-9106, ext. 18. We can give the contact email and you can get the password from that contact. We do not have access to Grant Applicants passwords.

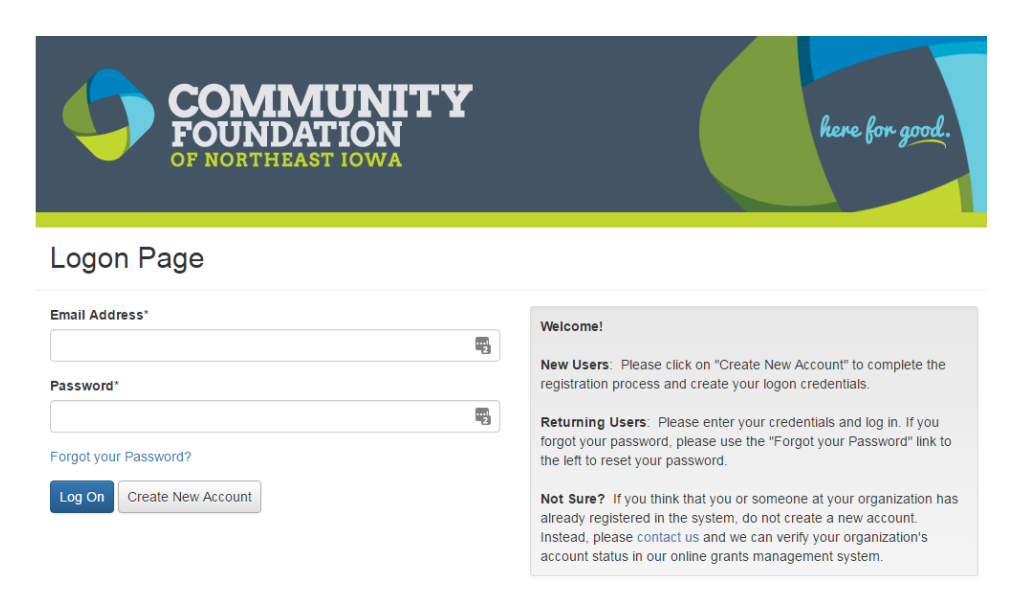

Once you log-in, you will be sent to the Application Status page; it will look similar to the one below. The grantee will need to find your project name (circled in red), then you can click on the edit button (highlighted in yellow). This will take you to the Grant Report form to be filled out and submitted online.

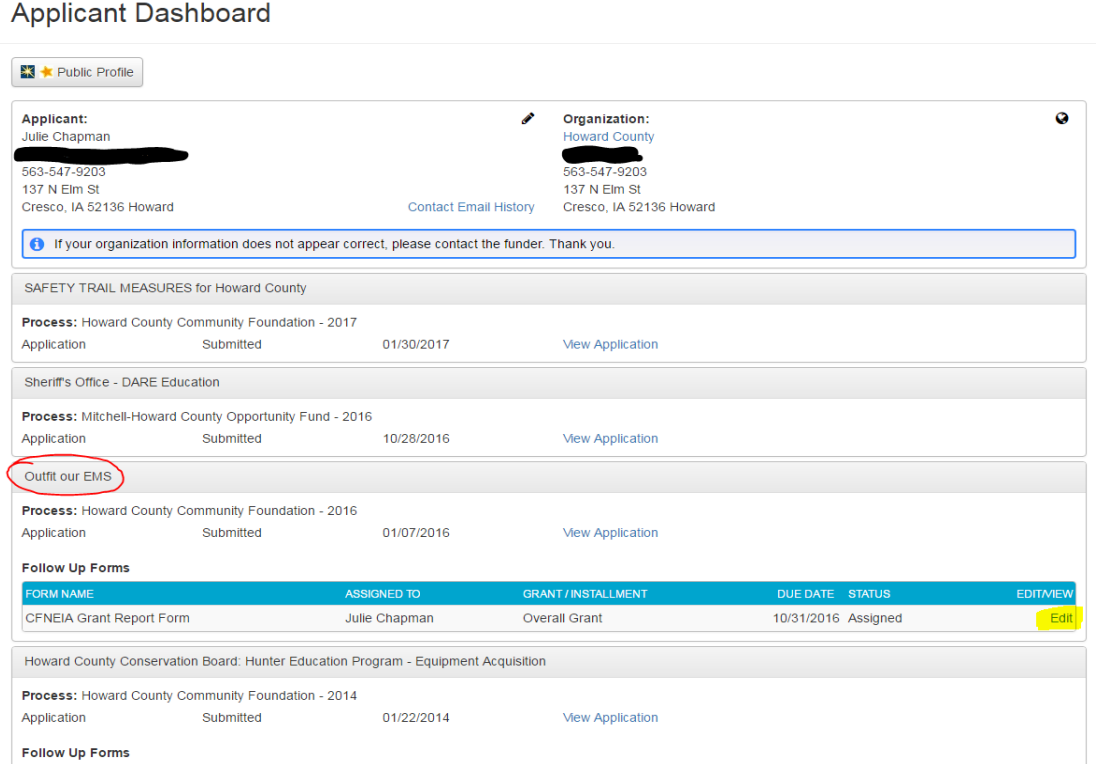

Once you click on the Edit button, you will see the Grant Report form (similar to the one below). There are some pre-filled fields at the top of the form such as Project Name, Field of Interest, etc. You will need to scroll down to the questions you need to complete. After completing the form, but BEFORE submitting, you can print the report for your records by clicking on the Follow Up Packet (circled in red below). You can also look and/or print the question list prior to filling the form online if you want to by clicking on the Questions List (also circled in red below).

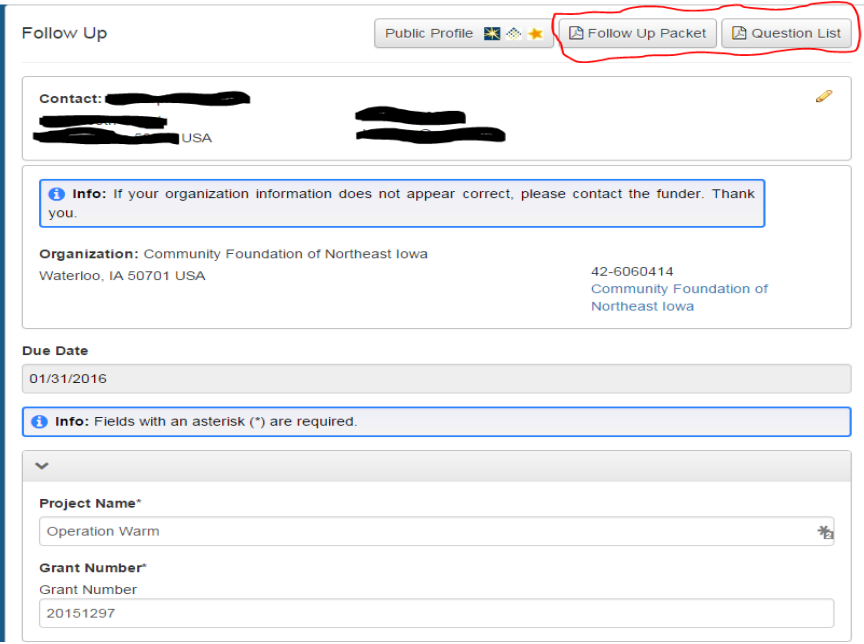

You can save the entered information and return to it later by clicking the Save FollowUp button or submit the form by clicking the Submit FollowUp button. Both are found on the bottom left of the form/page.

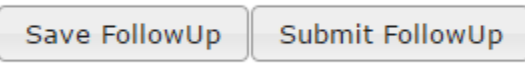